以下就「學校報名」、「學校登入」、「學生團體報名」及「忘記密碼」等操作 說明。

## <mark>- 丶學校報名</mark>

Step1: 進入活動網站 https://www.einvoice178.nat.gov.tw/ ,

點選右上角的「學校報名/登入」

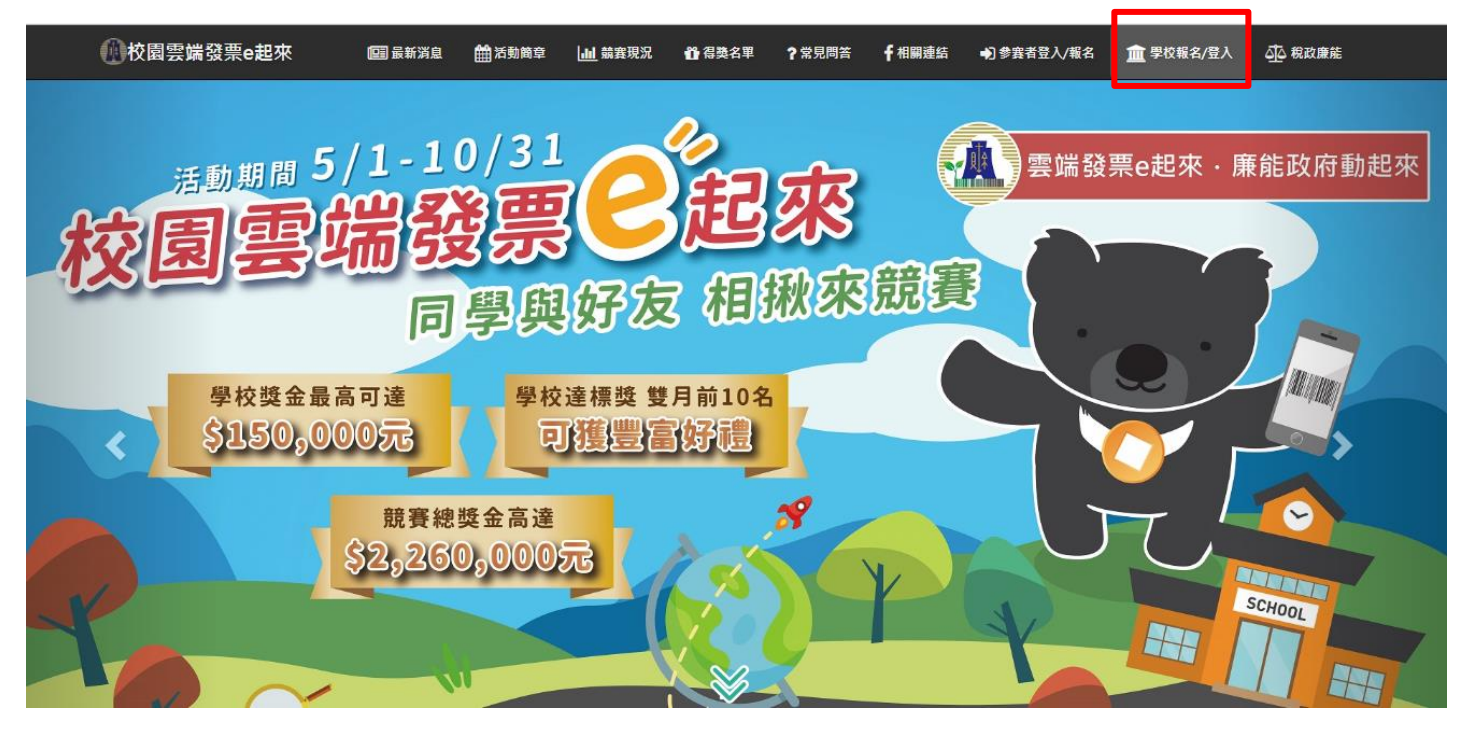

# Step2:點選畫面中的「"點我"報名」圖示

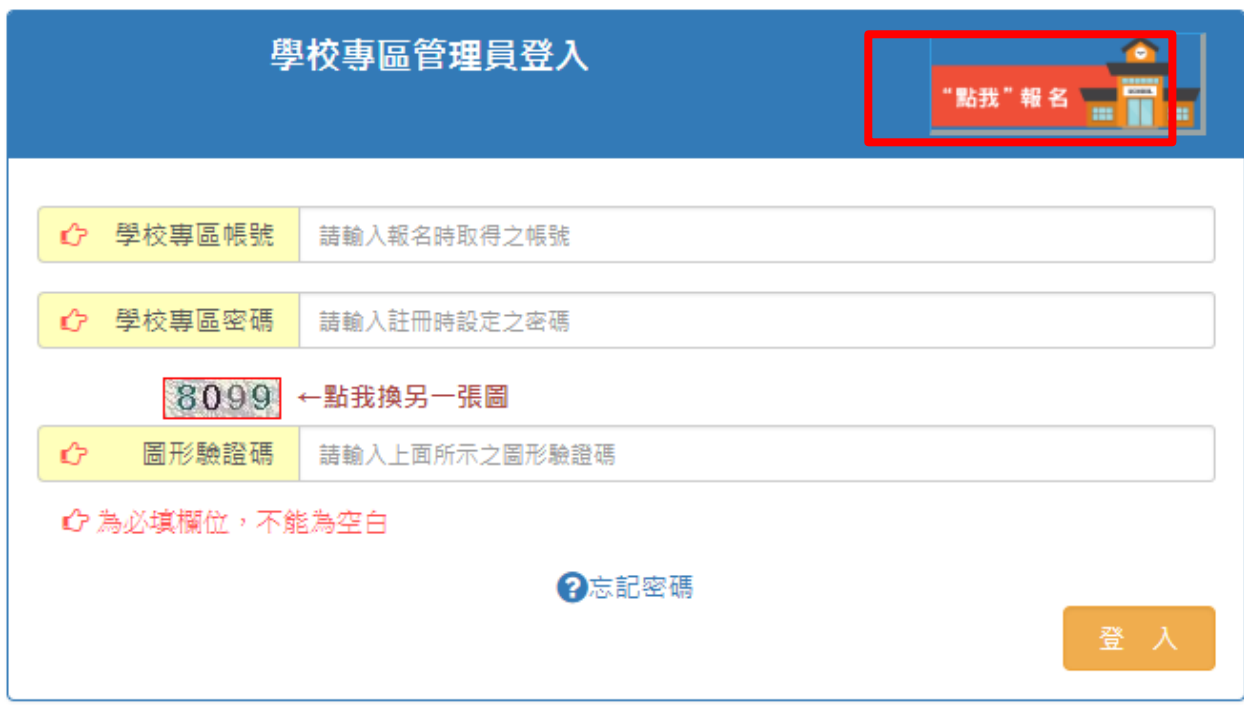

第1頁,共8頁

Step3:填入相關資訊,「公文文號」為財政部行文教育部的公文文號或教育部行文給 各學校的文號 · 僅填公文**號碼**即可。

帳號是系統自動產生,請記下您所設定的密碼。

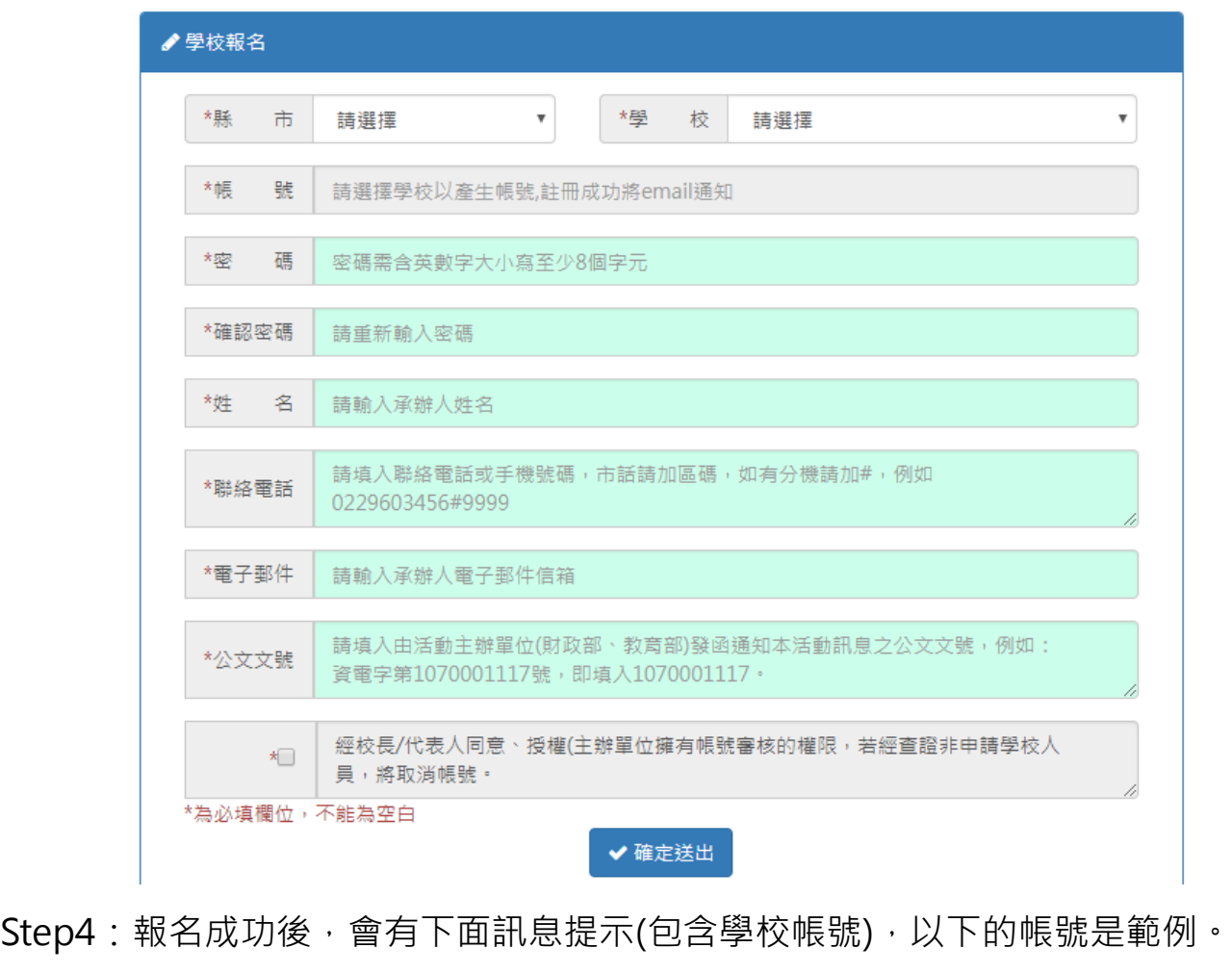

❶你代表學校所註冊的帳號已生效,請使用帳號 1018082 按 查詢學校最新競審情況 登入

Step5: 至剛剛報名時填入的 email 信箱收信,系統會寄一封註冊成功的信, 信中包含 學校帳號。

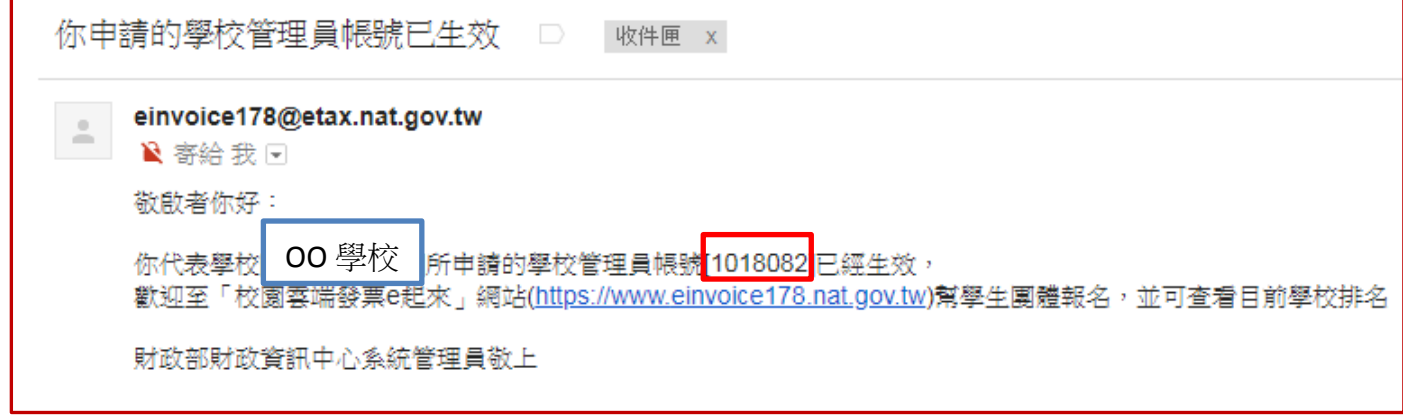

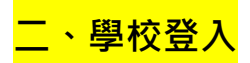

Step1: 進入活動網站 https://www.einvoice178.nat.gov.tw/ ,

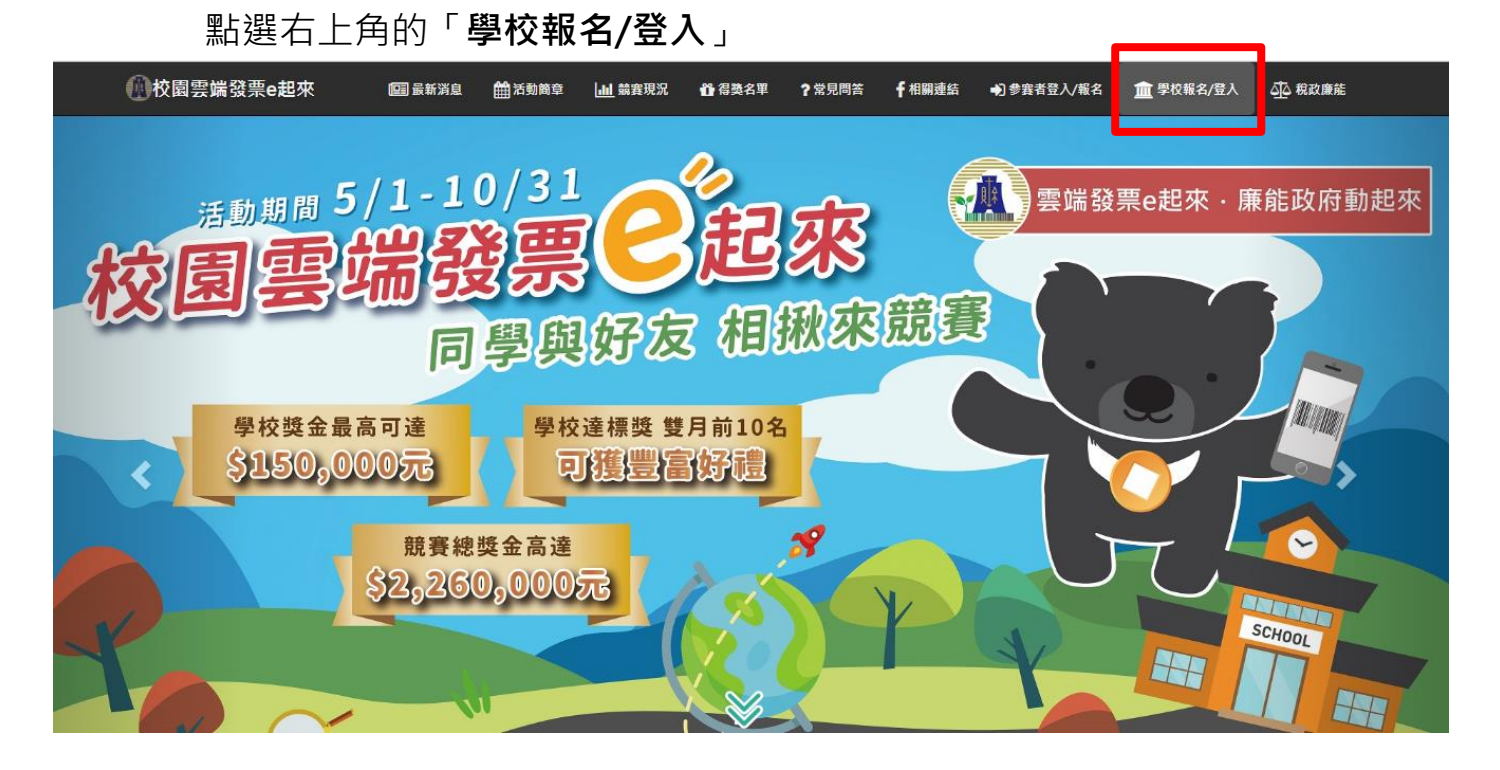

Step2:填入報名時,系統分配的帳號、您設定的密碼及圖形驗證碼。

若忘記密碼可點「忘記密碼」重設密碼;忘記帳號請查詢**註冊成功通知信**。

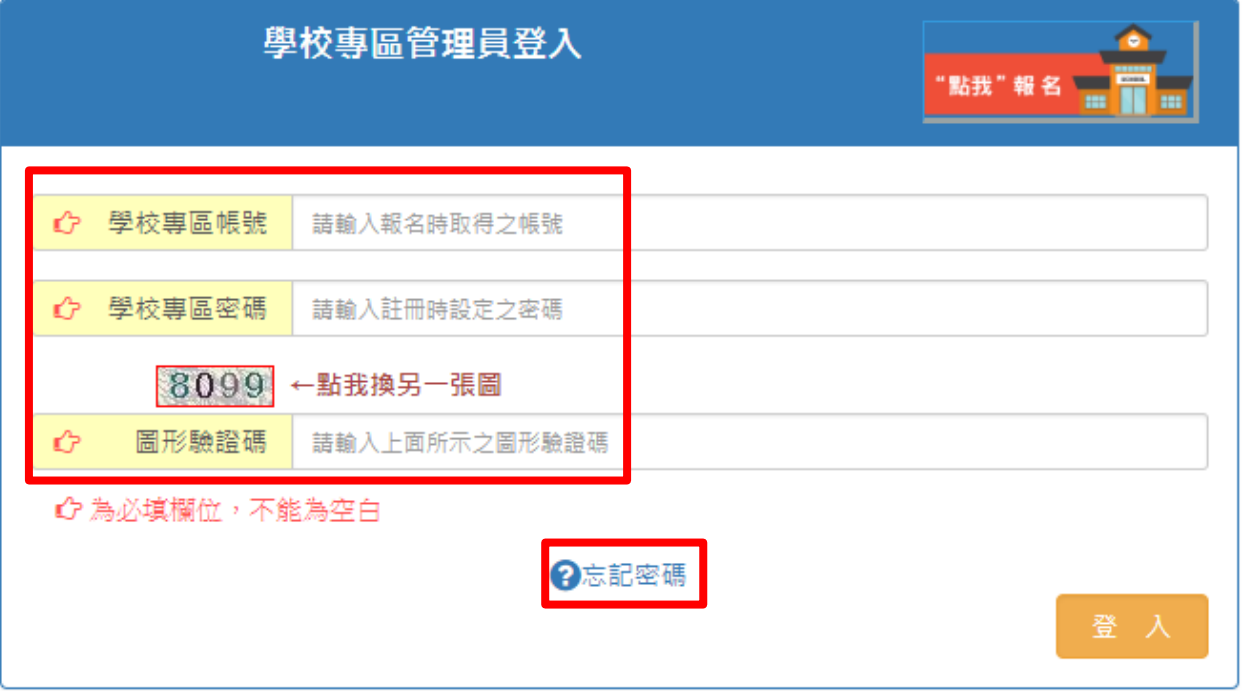

第3頁,共8頁

# 登入後可看查看學校的競賽現況(如參賽人數、每月發票張數、總張數及參賽手機條碼)

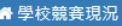

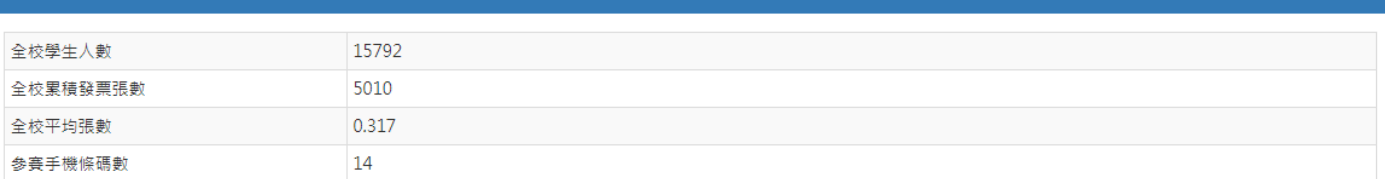

備註:

。。。。。<br>1、全校學生總人數以教育部統計處107年3月30日公布(106年學生統計)之資料為依據。

2、平均張數=累計總張數/各校學生總人數。

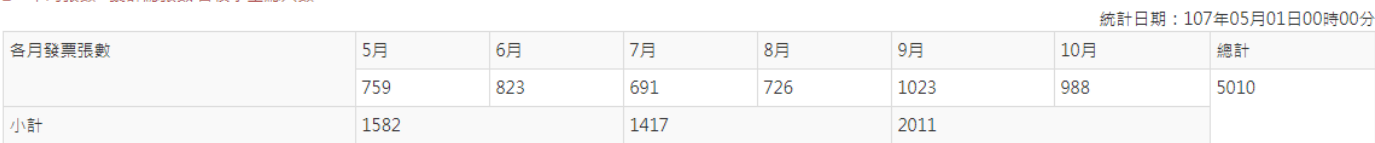

#### 統計清單:

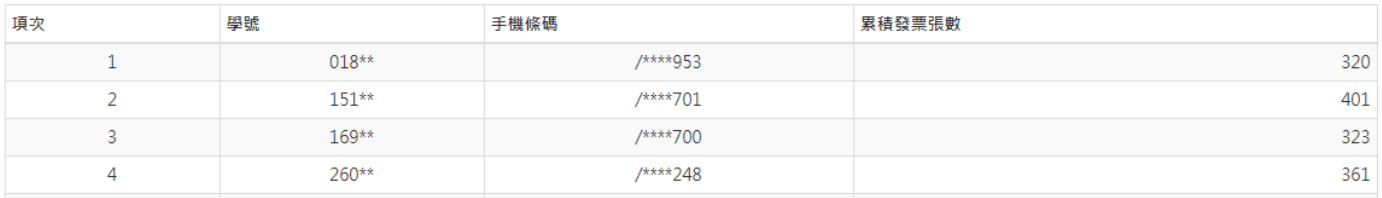

### 網頁右上角的「學校專區」,可修改學校管理員基本資料、變更密碼及學生團體報名。

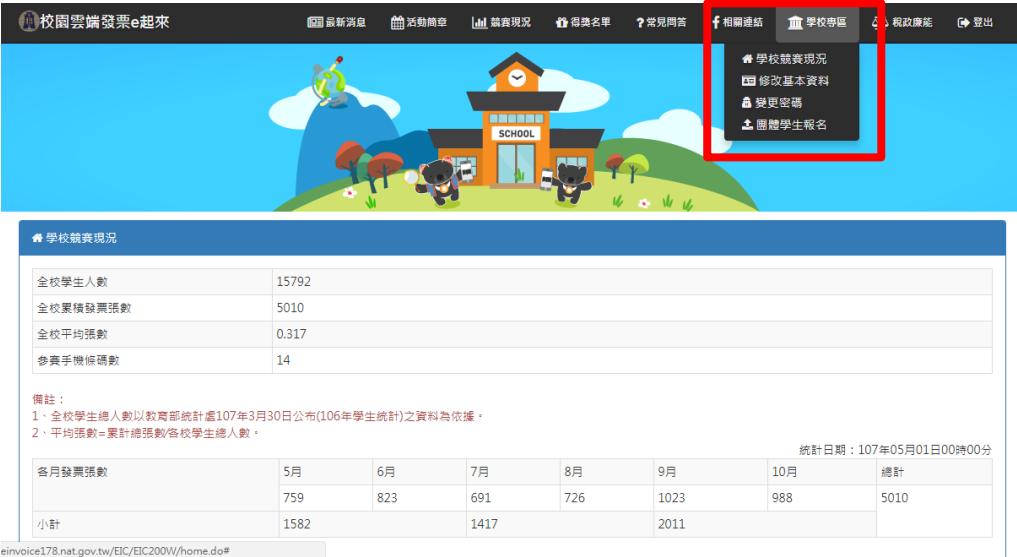

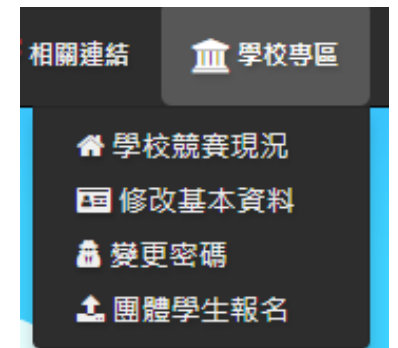

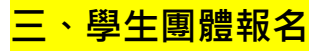

Step1:登入網站後,點選右上角的「學校專區」下的「團體學生報名」。

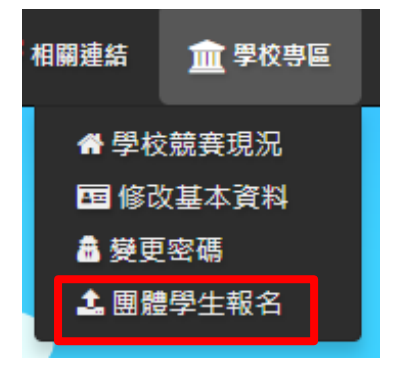

Step2:先下載「報名範例檔」,有2種格式,可依個人使用習慣擇一格式下載。 請詳讀【注意事項】及【填入說明】。

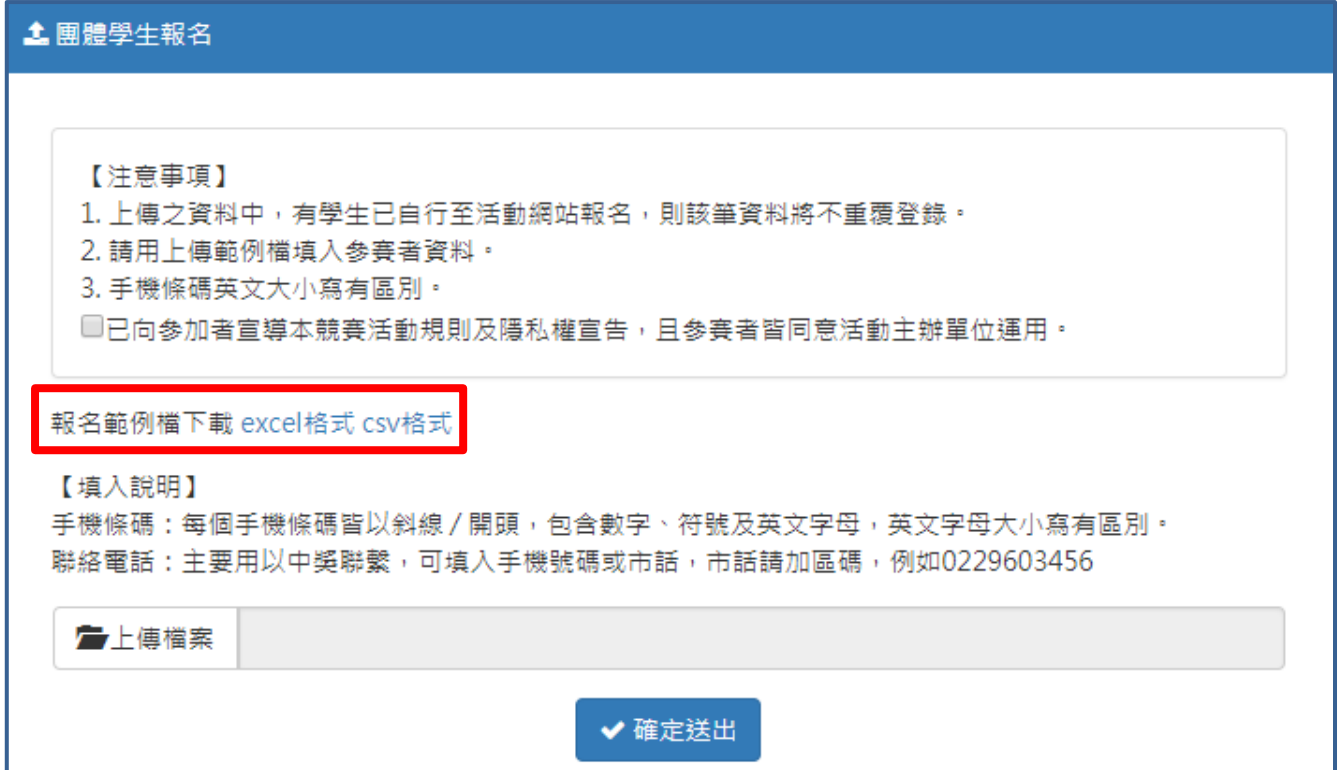

團體報名的檔案需填入學生的「學號」、「姓名」、「手機條碼」、「手機號碼」、「電子信 箱」。

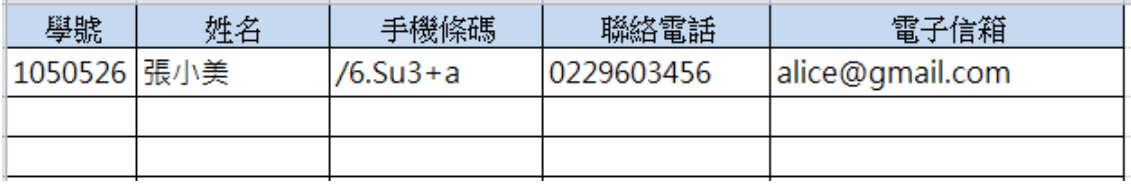

Step3:彙整參賽者資訊後,進入「團體學生報名」頁面,勾選宣導及隱私權宣告後, 再點選「上傳檔案」,選擇彙整後的檔案後,點選「確定送出」。

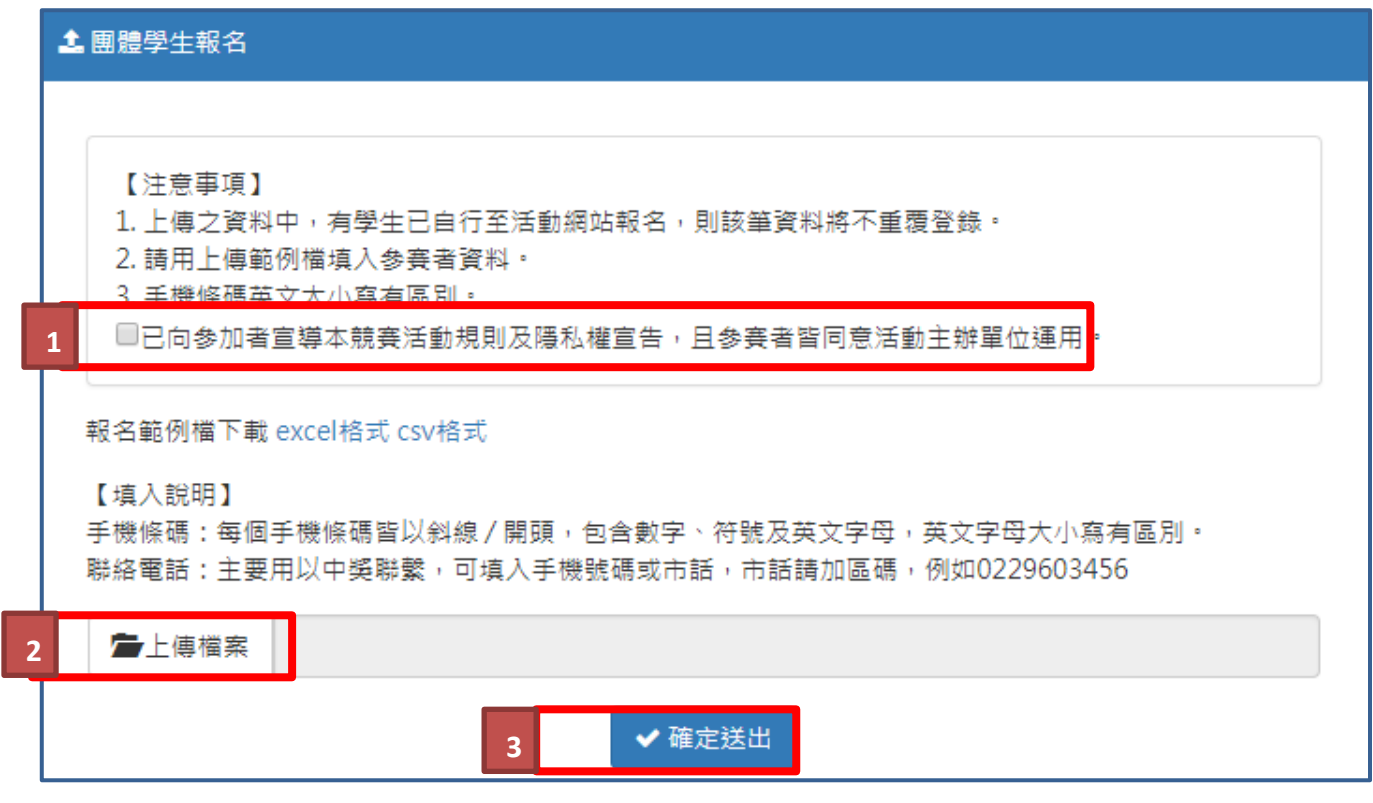

Stpe4: 上傳後會顯示報名成功的筆數,於畫面的上方,可以點選「查看執行結果」旁

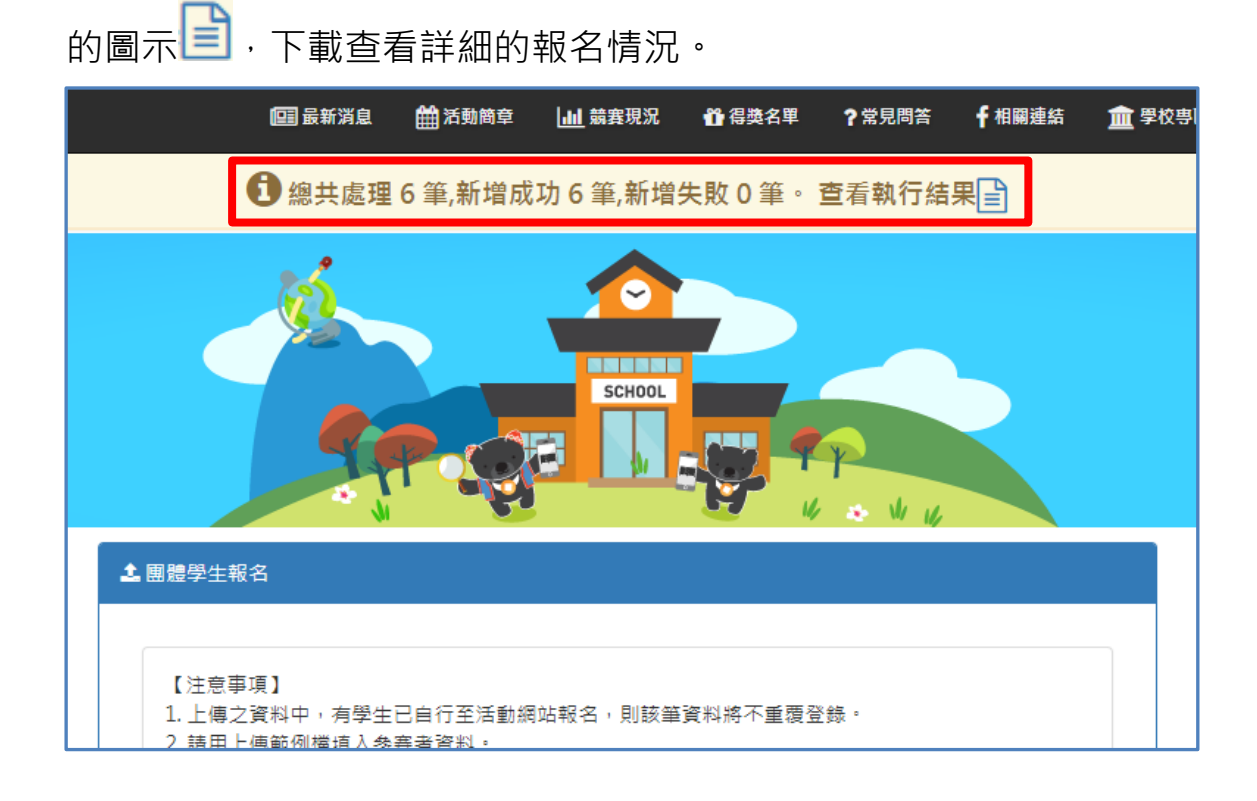

第6頁,共8頁

Stpe1: 進入活動網站 https://www.einvoice178.nat.gov.tw/ , 點選右上角的「學校報名/登入」後,點選登入畫面中的「忘記密碼」。

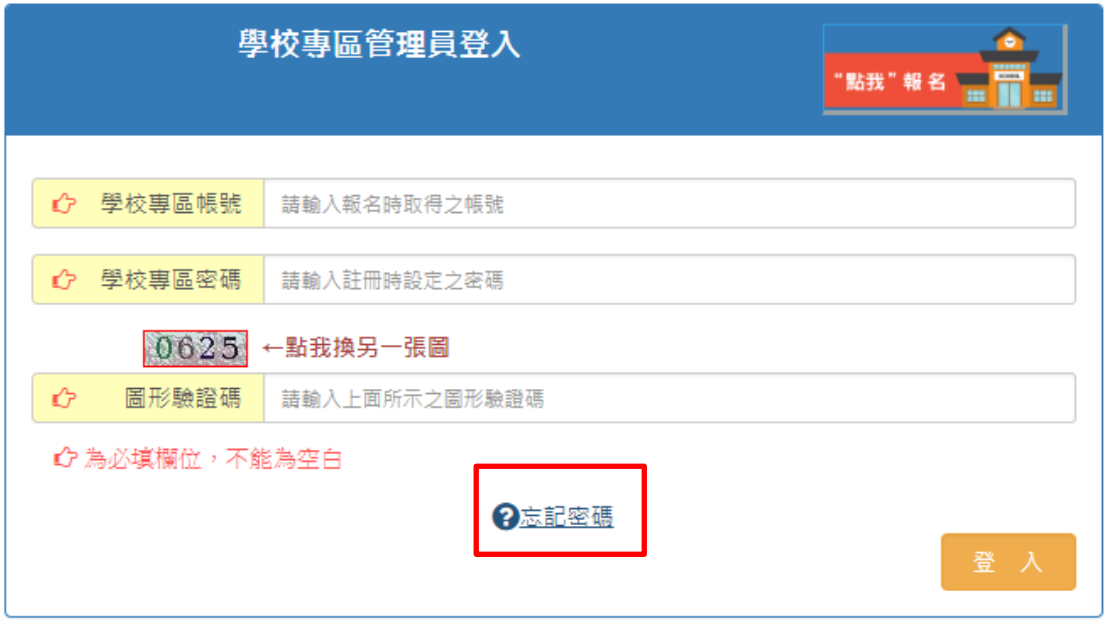

Stpe2:請輸入申請時「註冊成功通知信」告知的帳號,及申請時所填入的電子信箱(必 須是跟當初申請時填入的一致),填畢後點「申請密碼」。

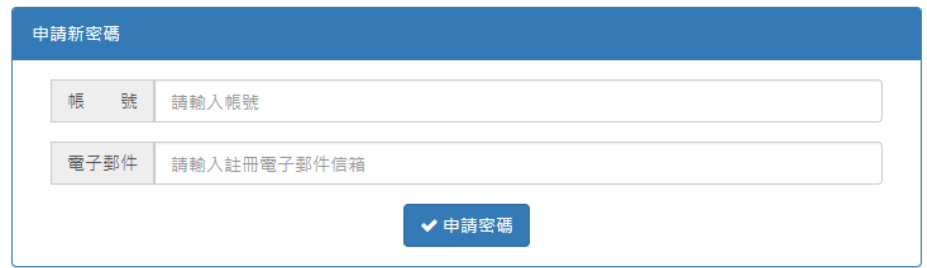

Stpe3:申請成功後會有下面訊息。請於1小時內完成新密碼設定,若逾期則須重新申 請。

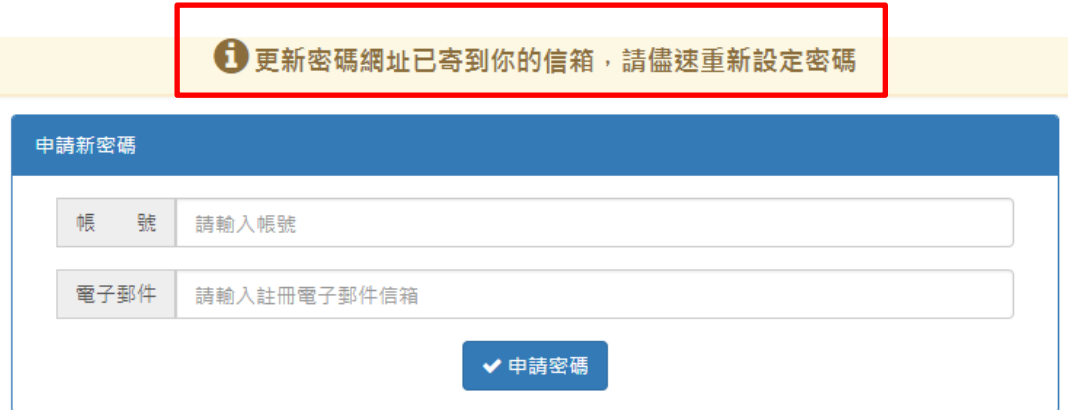

# Stpe4:請至申請時所填的電子信箱收信,並點下信中的連結。

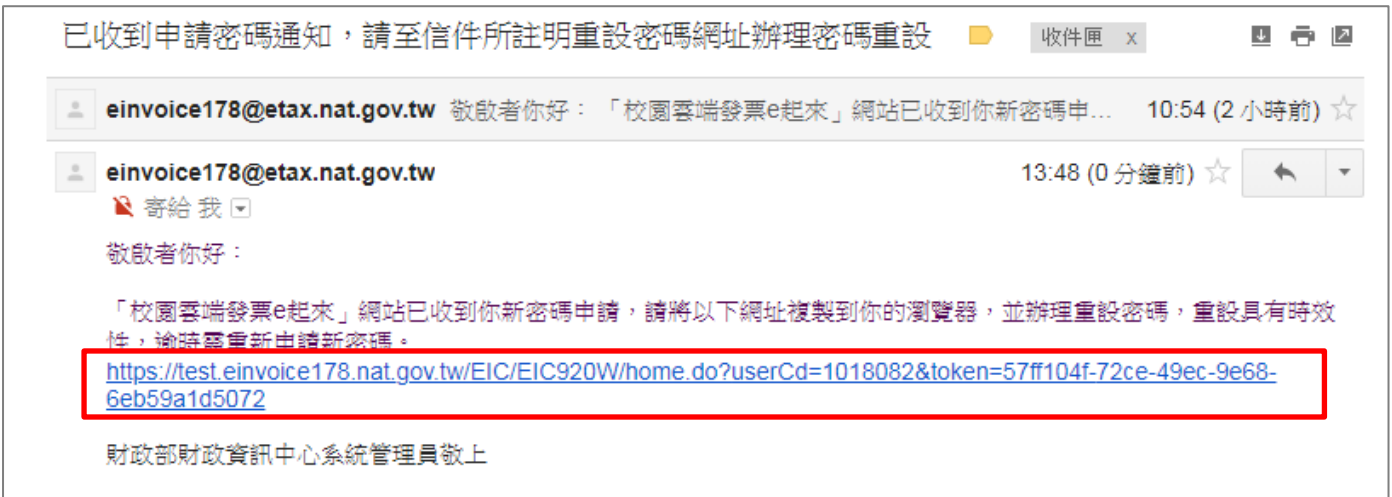

# Stpe5:請輸入新的密碼。

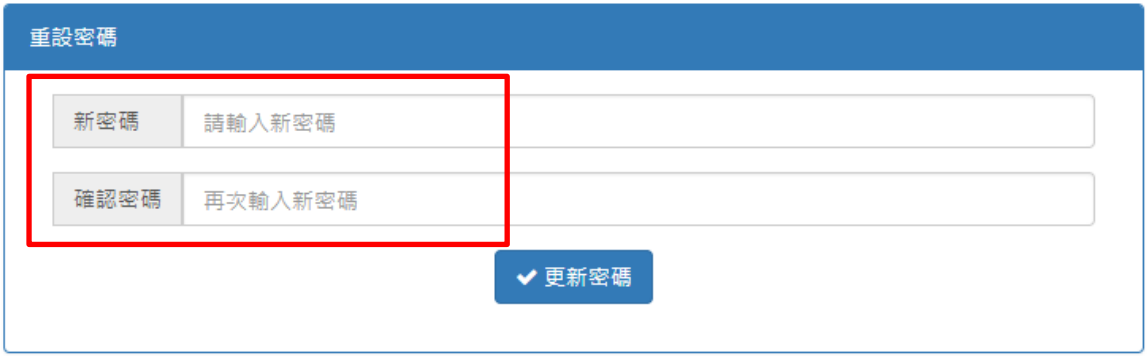

# 完成後會出現下面訊息提示,之後即可以新的密碼登入。

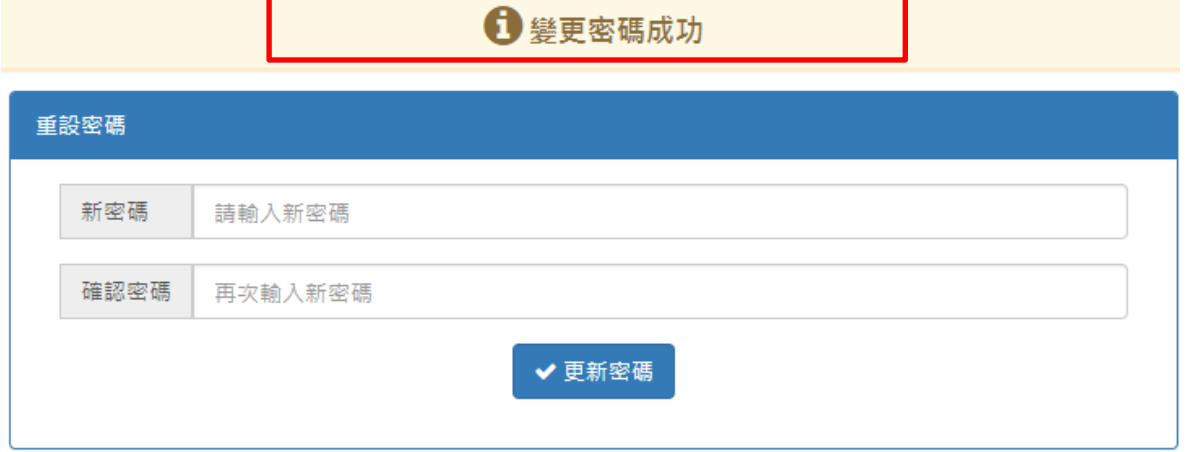